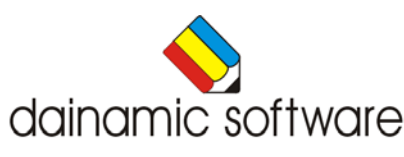

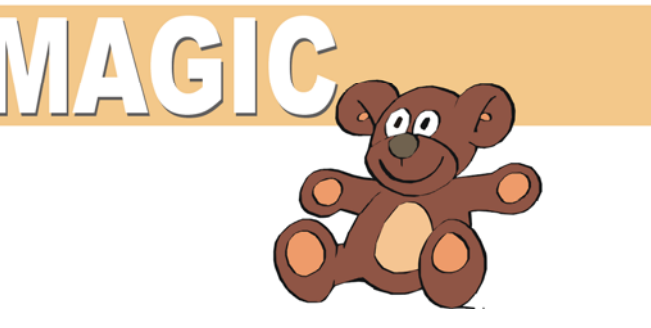

# **Objectifs**

- pouvoir reconnaître les couleurs dans un dessin;
- acquérir une coordination efficace oeil-main;
- être capable de colorier un dessin d'après le modèle;
- avoir une bonne notion de l'espace;
- être capable de découvrir les différences de couleurs;
- pouvoir mémoriser les couleurs d'un modèle;
- être capable de résoudre des puzzles et puzzles coulissants.

# **Description**

Magique est plus qu'un album à colorier. L'ordinateur montre les nombreux dessins en variant chaque fois les couleurs. La possibilité de choisir préalablement le nombre de couleurs et le nombre de pièces du puzzle rend le programme accessible à un large public.

Dans le menu principal les activités suivantes peuvent être sélectionnées:

- colorier d'après un modèle;
- colorier selon son choix;
- indiquer les différences de couleurs entre deux dessins;
- mémoriser un modèle en couleurs et le reproduire;
- placer les pièces rectangulaires d'un puzzle à la bonne place;
- positionner correctement les pièces d'un puzzle;
- faire glisser les pièces d'un puzzle pour reconstituer un modèle;
- reconstituer un modèle en faisant sauter les pièces d'un puzzle.

Dans la barre d'action, en-dessous dans le menu principal, les options suivantes peuvent être sélectionnées:

- choisir le nombre de couleurs;
- jeux avec modèles déjà en couleurs;
- utiliser la fonction miroir;
- appeler la fonction zoom;
- montrer tableau-puzzle scores;
- choisir le nombre de pièces du puzzle.

 $\overline{a}$ Tous les modèles peuvent être recoloriés et sauvés selon les propres goûts de l'utilisateur. Tout dessin, réalisé avec un programme de dessin, peut être utilisé dans le programme.

# Démarrage

Suiver les instructions dans la brochure.

# Utilisation de la souris

Toutes les actions sont exécutées à l'aide de la souris. Placerle curseur de la souris surla touche d'action souhaitée et appuyer sur le bouton gauche de la souris pour chaque sélection ou action. Au lieu du traditionnel 'cliquer-glisser', une méthode plus appropriée à l'enfant est

utilisée: un objet est choisi en le désignant avec le curseur de la souris et en cliquant sur le bouton de la souris. L'objet peut alors être dirigé à l'aide de la souris et placé en cliquant à nouveau sur le bouton de la souris.

La touche de fonction [**F9**] permet d'effectuer le réglage de la vitesse de déplacement de la souris. Le réglage est effectué à l'aide des flèches 'gauche' et 'droite' et confirmé avec [**ENTER**], la barre d'espacement ou le bouton de la souris.

La vitesse de déplacement de la souris varie de 1 à 10.

# Le menu principal

## Généralités

Dans le menu principal les activités peuvent être sélectionnées au choix. Nous pouvons classer les activités en deux groupes:

### **les activités de coloriage**

- colorier d'après un modèle;
- colorier selon son choix;
- trouver les différences de couleurs entre deux dessins;
- mémoriser un modèle en couleurs et le reproduire.

## **les activités de puzzles**

- placer les pièces rectangulaires d'un puzzle à la bonne place;
- placer correctement les pièces d'un puzzle;
- reconstituer un modèle en faisant glisser les pièces d'un puzzle;
- reconstituer un modèle en faisant sauter les pièces d'un puzzle.

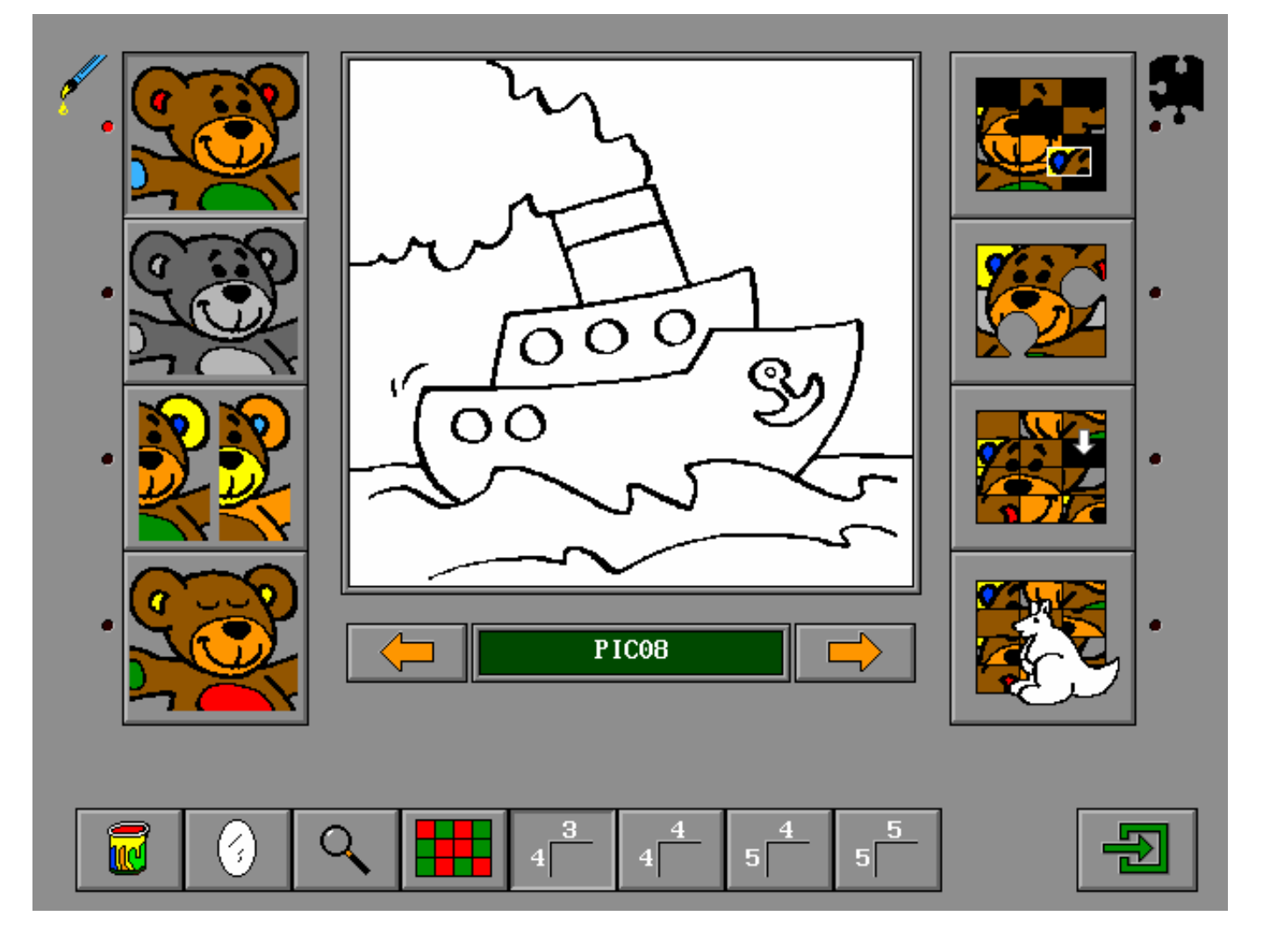

Le dessin de départ peut être choisi de différentes manières dans le menu principal:

Ö cliquer avec le bouton gauche de la souris sur les flèches oranges droite/gauche **ou**

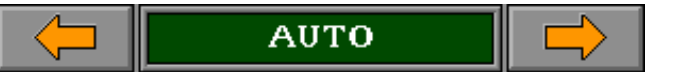

- Ö pousser sur les flèches gauche, haut ou bas, droite du clavier **ou**
- $\Rightarrow$  taper une lettre sur le clavier, le premier dessin commencant par cette lettre s'affiche. S'il n'y a pas de dessin commençant par la lettre, le dessin suivant est sélectionné.

Tous les dessins existants sont déjà en couleurs.

Dans le menu principal les dessins en couleurs peuvent être visionnés:

- Ö cliquer sur le dessin avec le bouton gauche de la souris **ou**
- Ö pousser [**F3**]

Pour certains jeux le modèle reste un instant à l'écran. L'écoulement du temps est donné par une petite barre verte sous le modèle.

Pour les puzzles, plus il y a de pièces, plus le temps d'observation est long.

L'exposition peut être interrompue en poussant sur [**ESC**]. Le jeu commence alors immédiatement.

Dans certains jeux, une aide peut être appelée avec [**F1**].

Quand l'exercice est terminé, un ourson apparaît. Sur le petit tableau qu'il tient, le temps de résolution est inscrit, et éventuellement, derrière les petits yeux, le nombre de fois que l'aide est demandée.

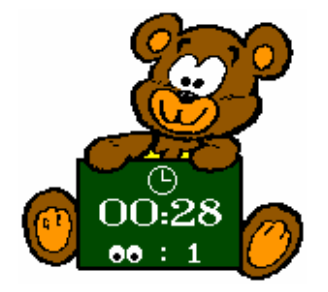

## Les touches de commandes

## **la touche départ**

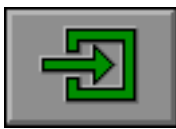

Cliquer sur la touche départ quand au moins un scénario est sélectionné.

### **Vers le menu principal**

Pousser sur [ESC] pendant le jeu pour choisir de revenir au menu principal.

#### **Quitter le programme**

Pousser sur [F10] pour quitter le programme. Confirmer le choix en poussant sur la touche verte ou annuler avec la touche rouge.

#### **la touche de confirmation**

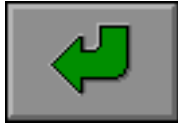

Cliquer sur cette touche pour confirmer.

#### **le jeu suivant**

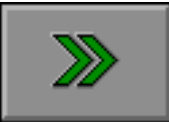

Cliquer sur cette touche pour l'exercice suivant.

#### **la touche de répétition**

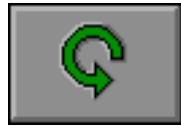

Cliquer sur cette touche pour démarrer un nouveau jeu avec le même dessin.

## Les options de jeu

Sélectionner une option en poussant sur le logo correspondant.

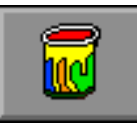

#### **choisir le nombre de couleurs**

En standard, un pot de peinture est représenté sur cette touche. Cela signifie qu'on travaille avec des dessins dont les couleurs sont choisies aléatoirement par l'ordinateur. L'ordinateur choisit des couleurs dans l'ensemble de couleurs choisies par l'utilisateur.

Cliquer sur cette touche avec le bouton droit de la souris pour définir le nombre de couleurs. Une couleur est sélectionnée en poussant sur la touche correspondante à l'aide du bouton gauche de la souris. Une couleur est désélectionnée en repoussant sur la touche correspondante à l'aide du bouton gauche de la souris.

Une sélection d'au moins 2 couleurs doit être effectuée. Cliquer, à l'aide du bouton gauche ou droit de la souris, sur le pot de peinture pour quitter la sélection des couleurs.

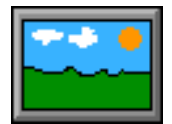

#### **jouer avec les dessins précoloriés**

Cliquer sur cette touche à l'aide du bouton gauche de la souris. A la place du logo 'pot de peinture', apparaît un logo 'paysage'. Cela signifie que les dessins précoloriés seront utilisés.

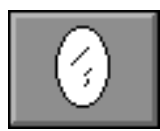

## **utiliser la fonction miroir**

Cliquer sur cette touche à l'aide du bouton gauche de la souris pour utiliser la fonction miroir. La fonction miroir n'est pas active dans le scénario 2.

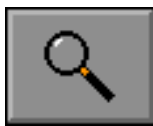

#### **appeler la fonction loupe (fonction zoom)**

Cliquer sur cette touche à l'aide du bouton gauche de la souris pour utiliser la fonction zoom. La fonction zoom n'est utilisée que par les jeux de coloriage. En standard cette option est sélectionnée.

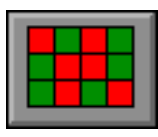

#### **montrer un tableau-puzzle scores**

Cliquer sur cette touche pour afficher le tableau-puzzle scores. Pendant le jeu, le tableau montre les pièces correctement placées (vertes) ou fautives (rouges). En standard cette option est sélectionnée.

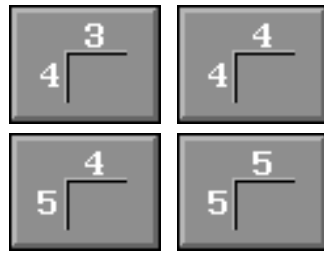

#### **déterminer le nombre de pièces**

Ces quatre touches, qui peuvent être associées au choix, déterminent le nombre de pièces du puzzle. Quatre niveaux de difficultés peuvent être sélectionnés seuls ou combinés:

- 12 pièces (4 rangs de 3 pièces)
- 16 pièces (4 rangs de 4 pièces)
- 20 pièces (5 rangs de 4 pièces)
- 25 pièces (5 rangs de 5 pièces)

# Colorier un modèle

L'image choisie est affichée en couleurs suivant les indications du menu principal:

- ou le dessin est colorié d'après une sélection arbitraire de couleurs hors de la palette (pot de peinture).
- ou le dessin est colorié tel qu'il a été précolorié (paysage)

Sur la droite de l'écran apparaît une image non coloriée. La couleur du pinceau donne la couleur active.

Déplacer le pinceau à l'aide de la souris vers un pot de peinture et cliquer sur le bouton gauche ou droit de la souris pour choisir une nouvelle couleur.

Le pinceau prend immédiatement la couleur sélectionnée. La couleur reste sélectionnée jusqu'à ce qu'une nouvelle couleur soit choisie.

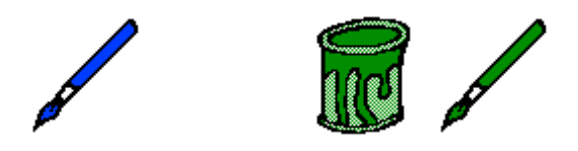

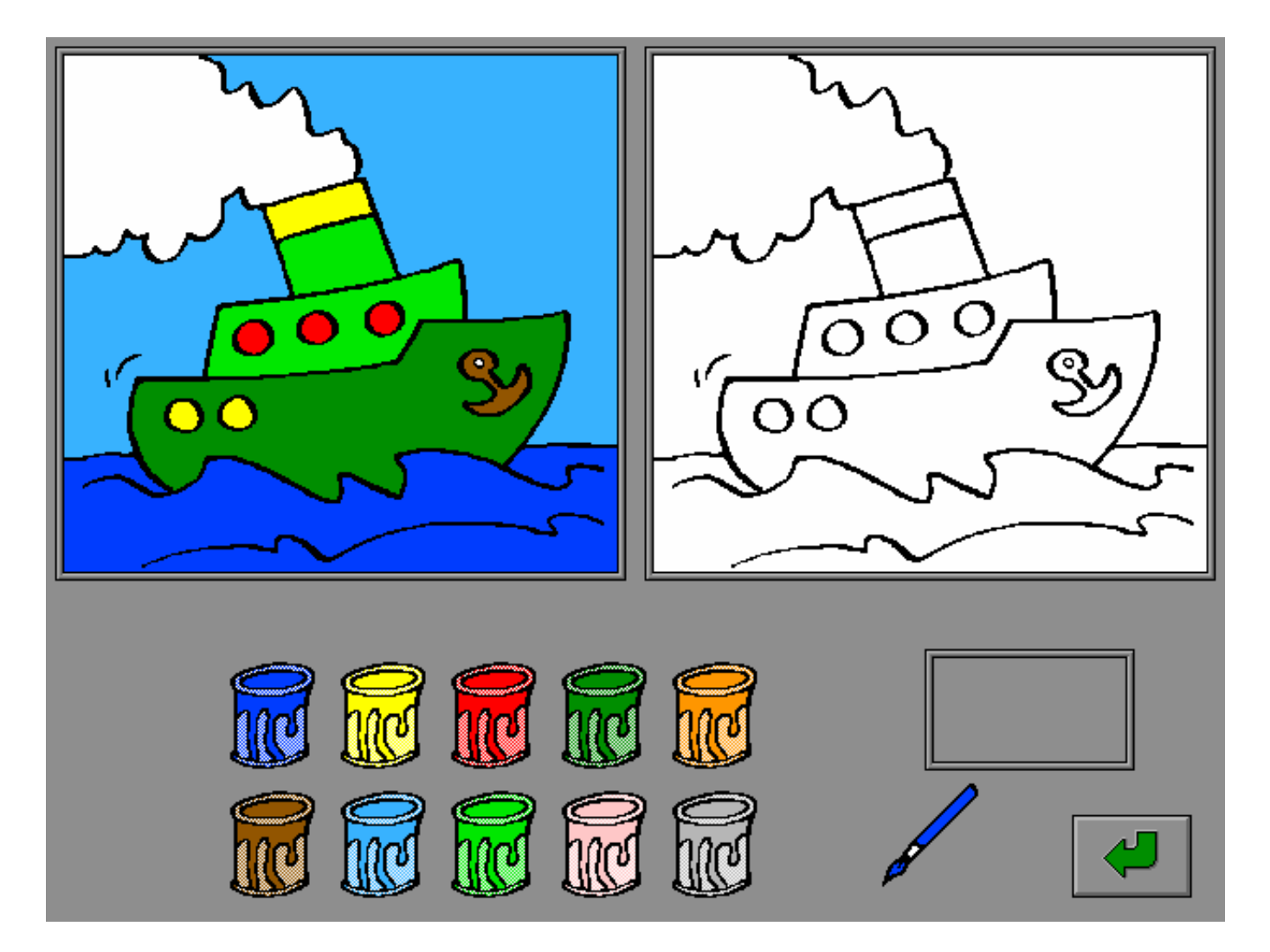

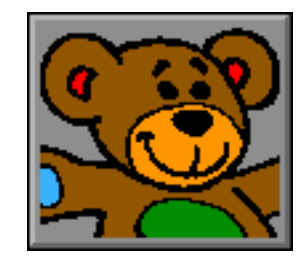

Le dessin est colorié en pointant la région choisie à l'aide du pinceau et en cliquant sur le bouton gauche ou droit de la souris. Les régions peuvent être coloriées dans une mauvaise couleur et cependant corrigées en les mettant à nouveau en couleurs. Les zones correctement coloriées ne peuvent plus être changées.

Quand le dessin est correctement mis en couleurs, un ourson apparaît. Sur son petit tableau apparaissent le temps de résolution et le nombre d'appels à l'aide.

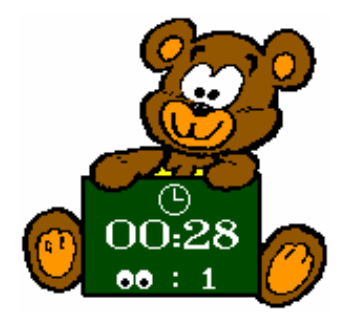

- pousser sur la touche de confirmation pendant l'activité. Le programme affiche en blanc les régions non coloriées ou mal coloriées.
- il n'y a pas d'aide supplémentaire, le modèle reste toujours à l'écran.

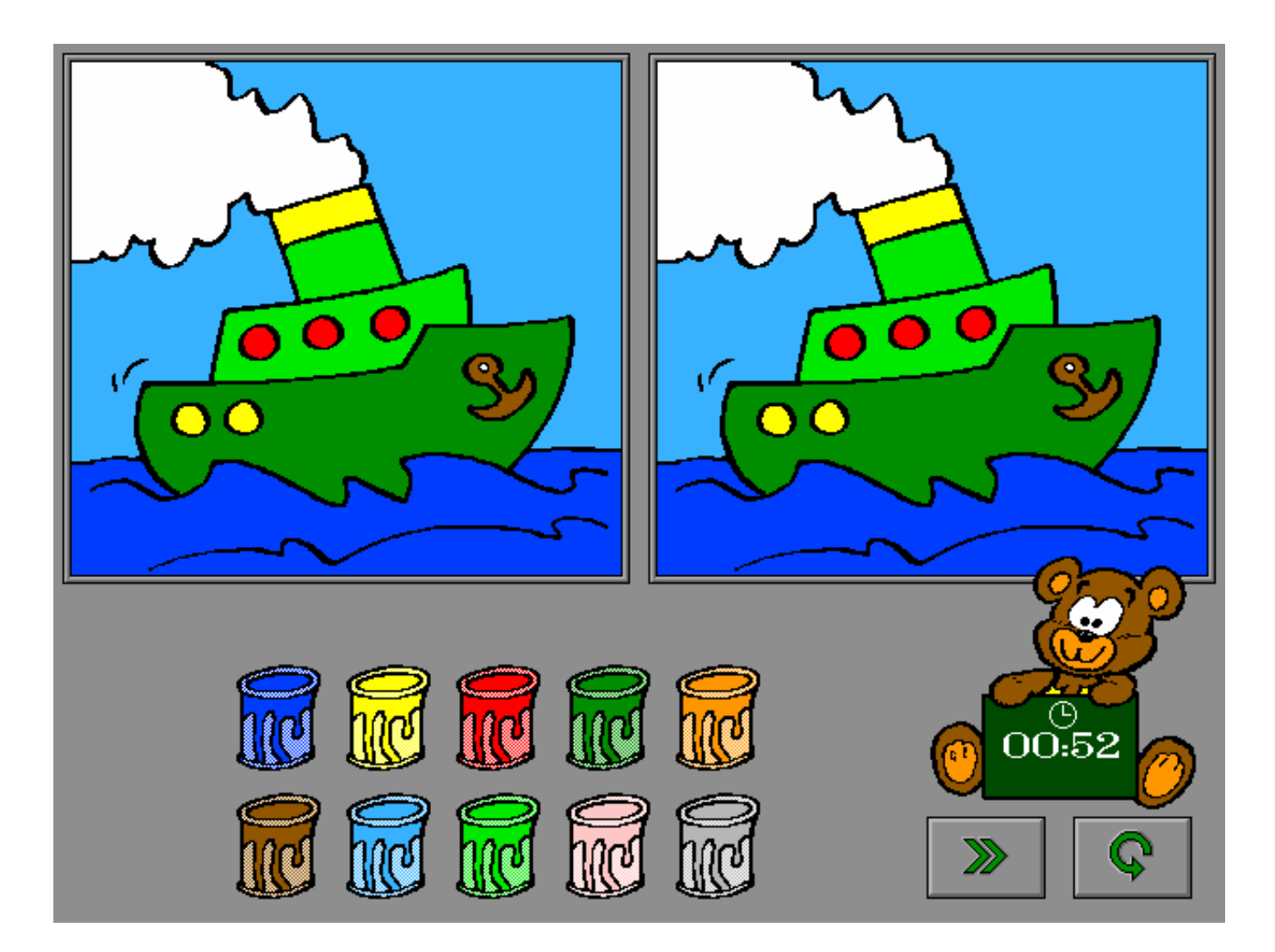

# Colorier librement un dessin

L'image choisie est affichée. Toutes les régions du dessin sont blanches.

Le dessin peut être colorié librement à l'aide des couleurs disponibles. Le nombre de couleurs disponibles est déterminé dans le menu principal (pot de peinture).

Si l'option "couleurs libres" est sélectionnée à l'aide de l'option paysage, toutes les couleurs sont disponibles.

La couleur du pinceau donne la couleur active.

Une nouvelle couleur peut être choisie en déplaçant le pinceau sur un pot de peinture et en cliquant sur le bouton gauche ou droit de la souris.

Le pinceau prend immédiatement la couleur sélectionnée. La couleur reste active jusqu'à ce qu'une autre couleur soit choisie.

Le dessin peut être colorié en pointant la région choisie à l'aide du pinceau et en poussant sur le bouton gauche de la souris. La couleur d'une région peut être effacée (coloriée en blanc) en cliquant sur cette région avec le bouton droit de la souris.

L'activité peut être terminée avec la touche de confirmation.

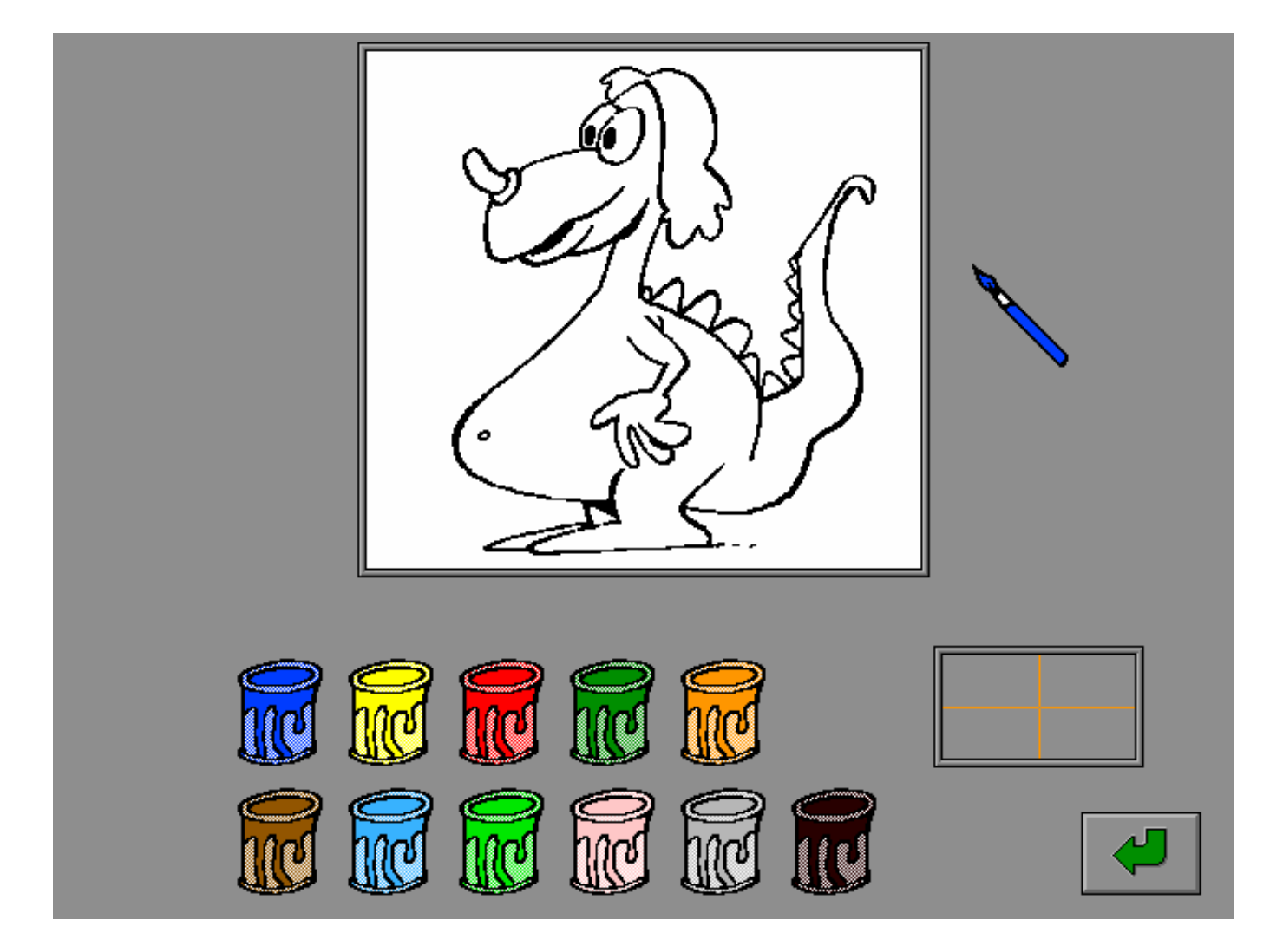

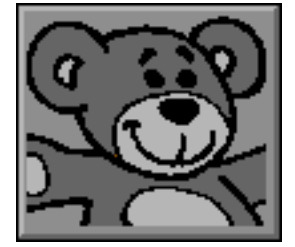

## **Colorier un dessin**

Pousser sur [**F3**] pour obtenir le dessin tel qu'il a été précolorié. L'utilisateur peut modifier les couleurs selon son choix.

### **Sauver le dessin comme dessin précolorié**

Pousser sur [**F2**] pour sauver le dessin comme dessin précolorié. Le dessin est balayé (chaque région est coloriée en vert foncé) et ces informations sont sauvées sur la disquette (nom du dessin suivi de l'extension **.pci**). Le dessin est remis en couleurs immédiatement après le balayage. Les régions qui ne sont pas coloriées (blanc), seront, par la suite, toujours blanc.

<u>L</u> Les régions qui sont coloriées en rouge foncé (presque noir), seront, par la suite, toujours traitées aléatoirement. Cela signifie que ces régions seront coloriées arbitrairement à l'aide de la sélection des couleurs de la palette. Cela donne la possibilité de colorier les dessins esthétiquement et cependant laisser varier quelques détails. Il n'y a pas de module d'aide.

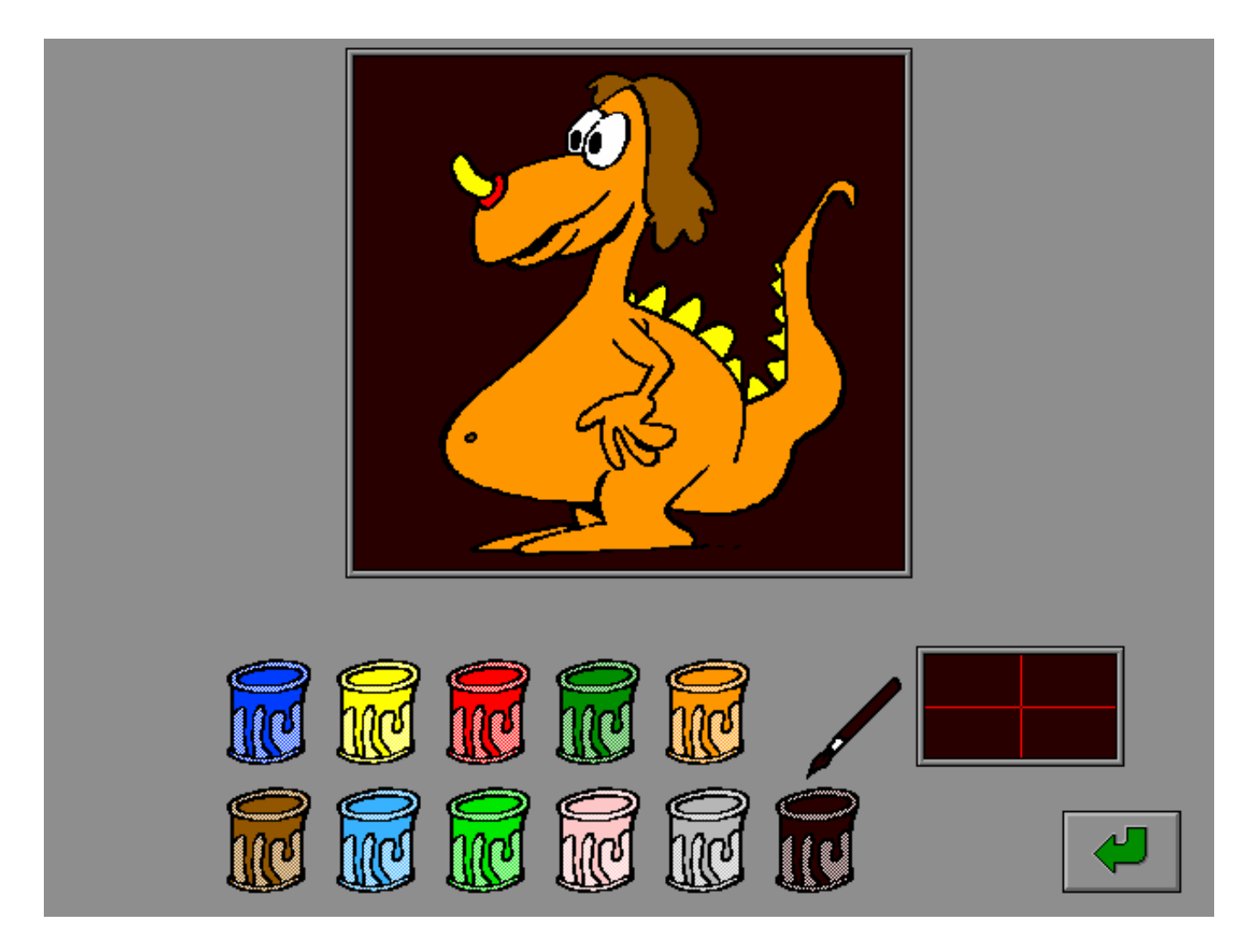

## Déterminer les différences de couleurs entredeux dessins

L'image choisie est affichée et coloriée suivant les indications du menu principal:

- ou le dessin est colorié d'après une sélection arbitraire de couleurs hors de la palette (pot de peinture)
- ou le dessin est colorié tel qu'il a été précolorié (paysage)

Le même dessin apparaît sur la droite de l'écran, mais celui-ci est colorié avec des couleurs différentes.

Le joueur indique sur le dessin gauche ou droit les régions qui sont différentes. Le joueur n'a pas de couleur à choisir. Dès qu'une région différente est découverte, elle est immédiatement correctement coloriée.

Quand toutes les différences sont trouvées, un ourson apparaît. Sur son tableau, le temps de résolution et le nombre d'appels à l'aide sont indiqués.

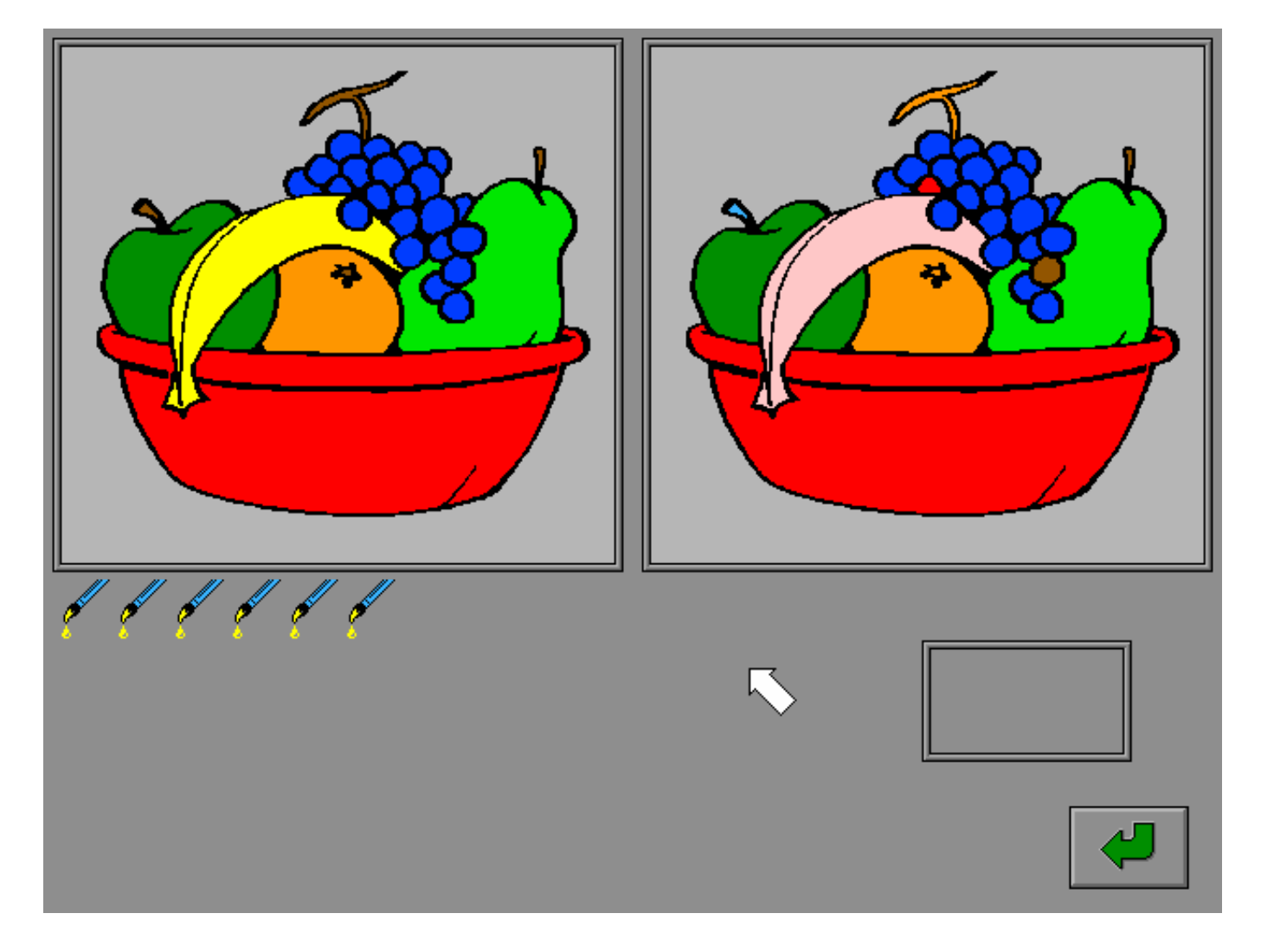

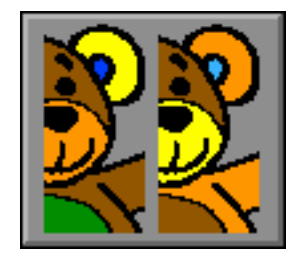

#### **Aide**

• pousser sur [**F1**]. Le nombre de différences qui doivent encore être découvertes est indiqué par des pinceaux. Pousser sur une touche pour retourner travailler.

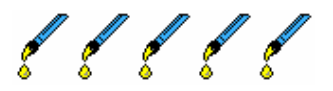

• pousser sur la touche de confirmation pendant l'exercice. Le programme affiche en blanc les régions qui restent différentes.

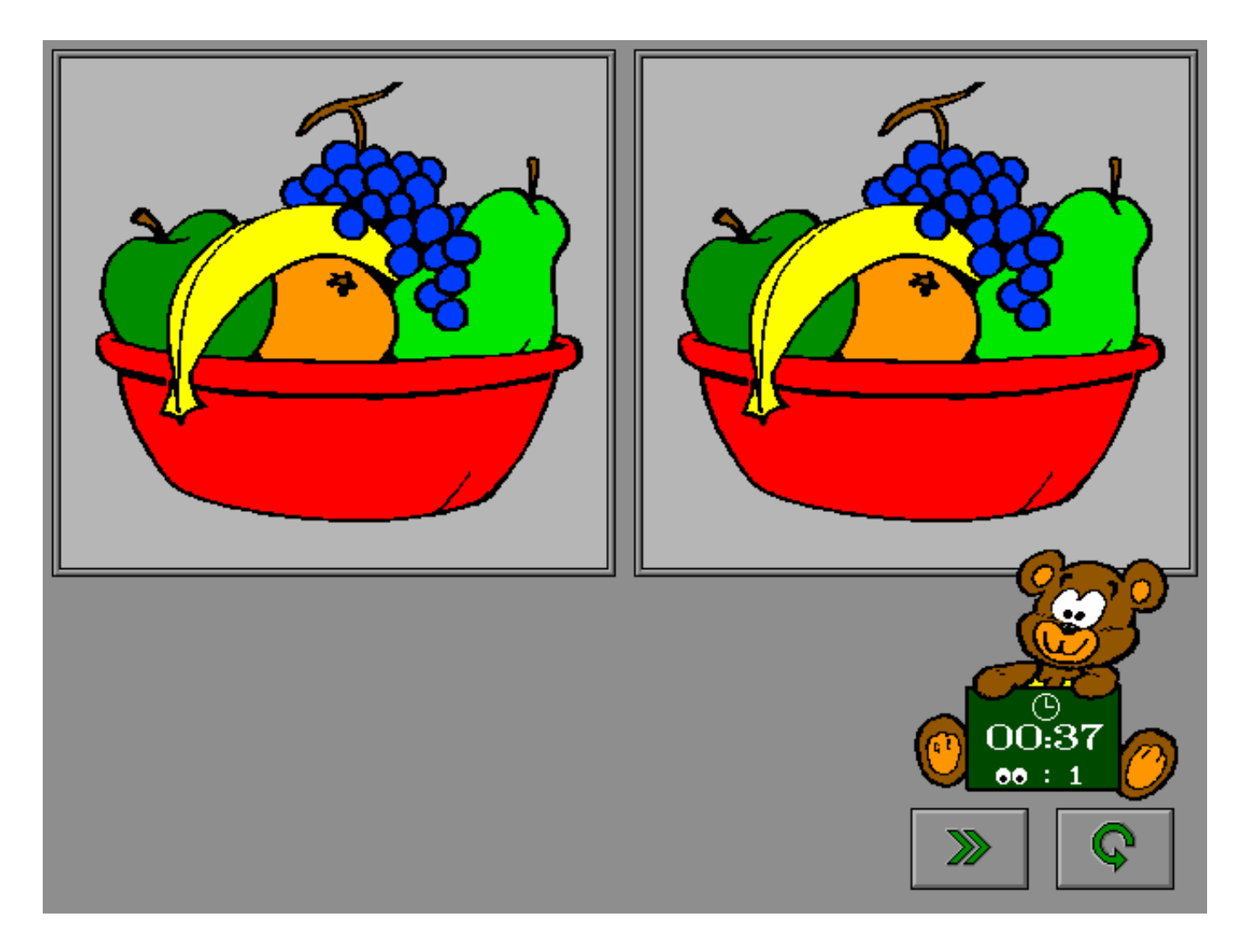

# Mémoriser un modèle en couleurs et le reproduire

L'image choisie est affichée et coloriée suivant les indications du menu principal:

- ou le dessin est colorié d'après une sélection arbitraire de couleurs hors de la palette (pot de peinture)
- ou le dessin est colorié tel qu'il a été précolorié (paysage)

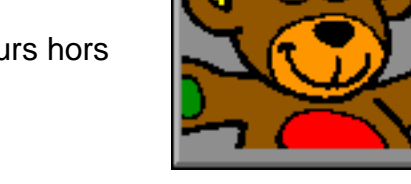

Le dessin reste affiché un instant. L'écoulement du temps est donné par une petite barre verte sous le modèle.

L'exposition peut être arrêtée en poussant sur [**ESC**]. Le jeu commence alors immédiatement.

Sur la droite de l'écran apparaît une image blanche prête à être coloriée. La couleur du pinceau donne la couleur active.

Une nouvelle couleur peut être choisie en déplaçant le pinceau sur un pot de peinture et en cliquant sur le bouton gauche ou droit de la souris.

Le pinceau prend immédiatement la couleur sélectionnée. La couleur reste active jusqu'à ce qu'une autre couleur soit choisie.

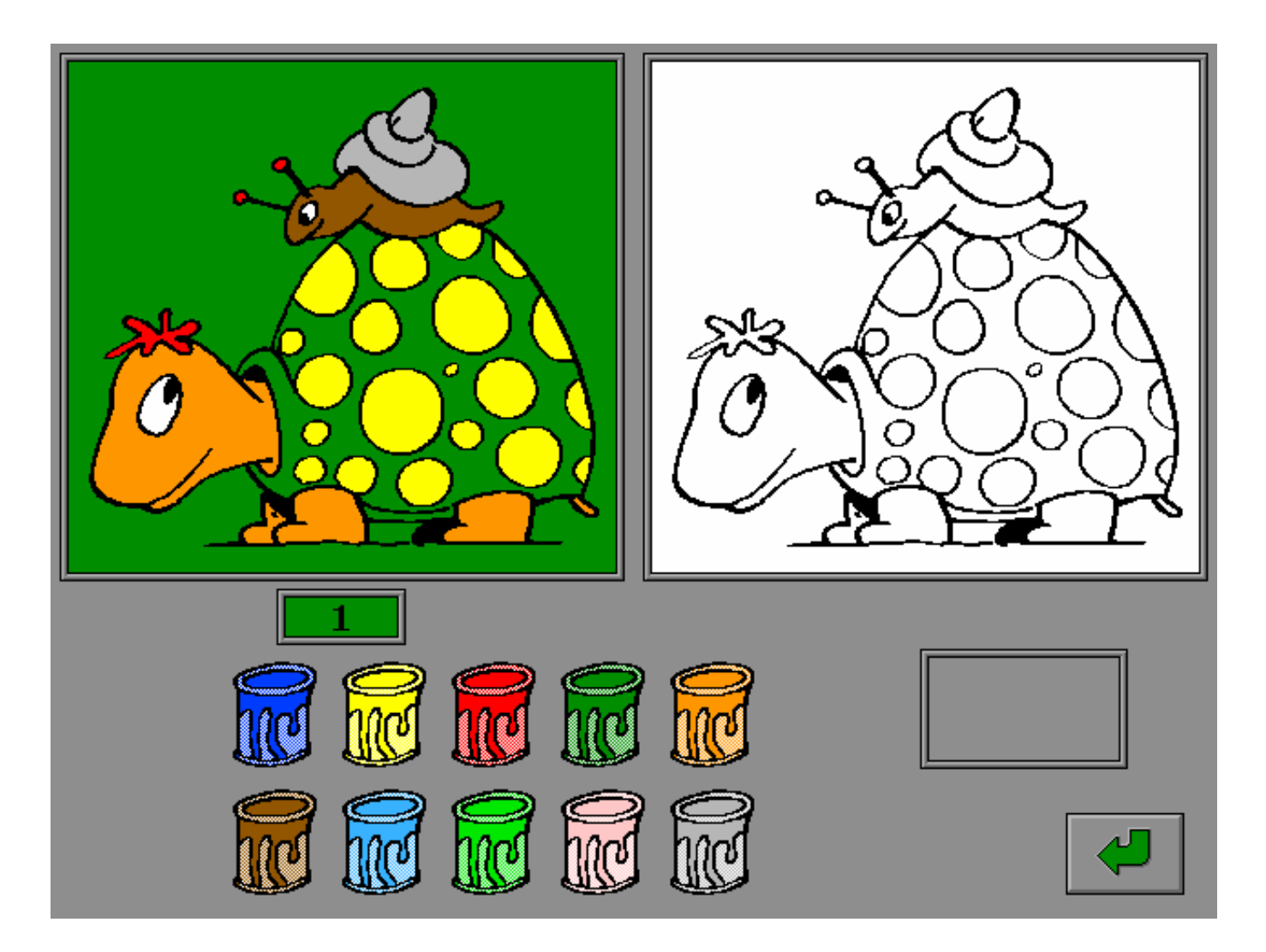

Le dessin est colorié en pointant la région choisie à l'aide du pinceau et en poussant sur le bouton gauche ou droit de la souris. Les régions peuvent être coloriées dans une mauvaise couleur et cependant être corrigées en les mettant à nouveau en couleurs.

Quand le dessin est correctement mis en couleurs, un ourson apparaît. Sur son petit tableau apparaissent le temps de résolution et le nombre d'appels à l'aide.

### **Aide**

pousser sur [**F1**] ou sur la touche de confirmation pendant l'activité. Le modèle est à nouveau montré. Le joueur doit voir lui-même quels détails (régions) doivent encore être colorier. Le nombre de fois que l'aide a été demandée est indiqué. Pousser ensuite sur une touche pour poursuivre.

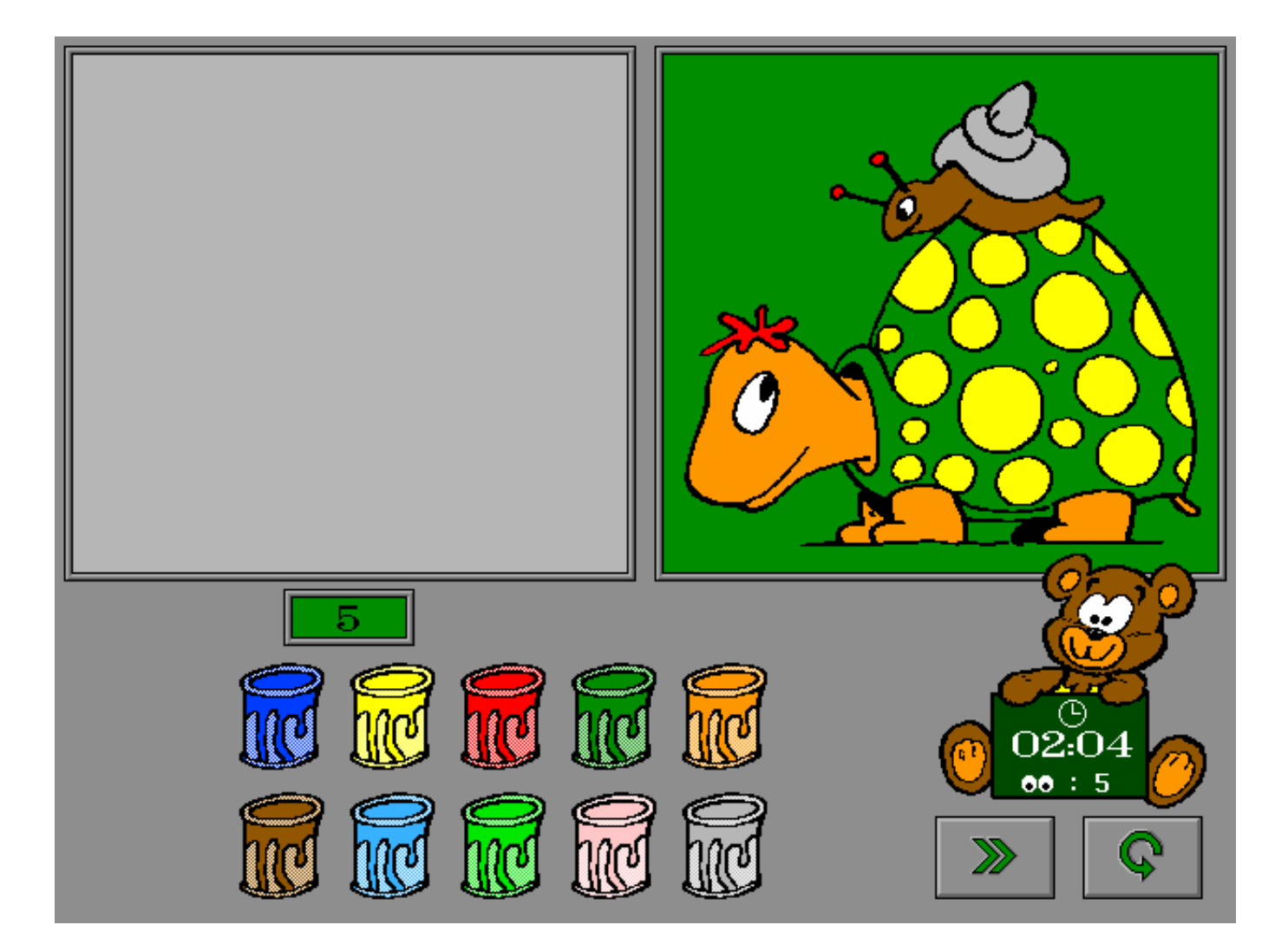

# Placer les pièces rectangulaires d'un puzzle à la bonne place

L'image choisie est affichée et coloriée suivant les indications du menu principal:

- ou le dessin est colorié d'après une sélection arbitraire de couleurs hors de la palette (pot de peinture)
- ou le dessin est colorié tel qu'il a été précolorié (paysage)

Le dessin reste affiché un instant. L'écoulement du temps est donné par une petite barre verte sous le modèle. L'exposition peut être arrêtée en poussant sur [**ESC**]. Le jeu commence alors immédiatement.

Les pièces du puzzle (le nombre dépend des indications du menu principal) sont mélangées. Le mélange est interrompu par une pression sur le bouton de la souris.

Sur la droite de l'écran apparaît une grille vide.

Le puzzle peut aussi bien être reconstitué à gauche qu'à droite. Une pièce est choisie en la pointant avec le curseur de la souris et en poussant sur le bouton gauche de la souris. La pièce peut maintenant être placée sur une case vide. La pièce est déposée en poussant à nouveau sur le bouton gauche de la souris.

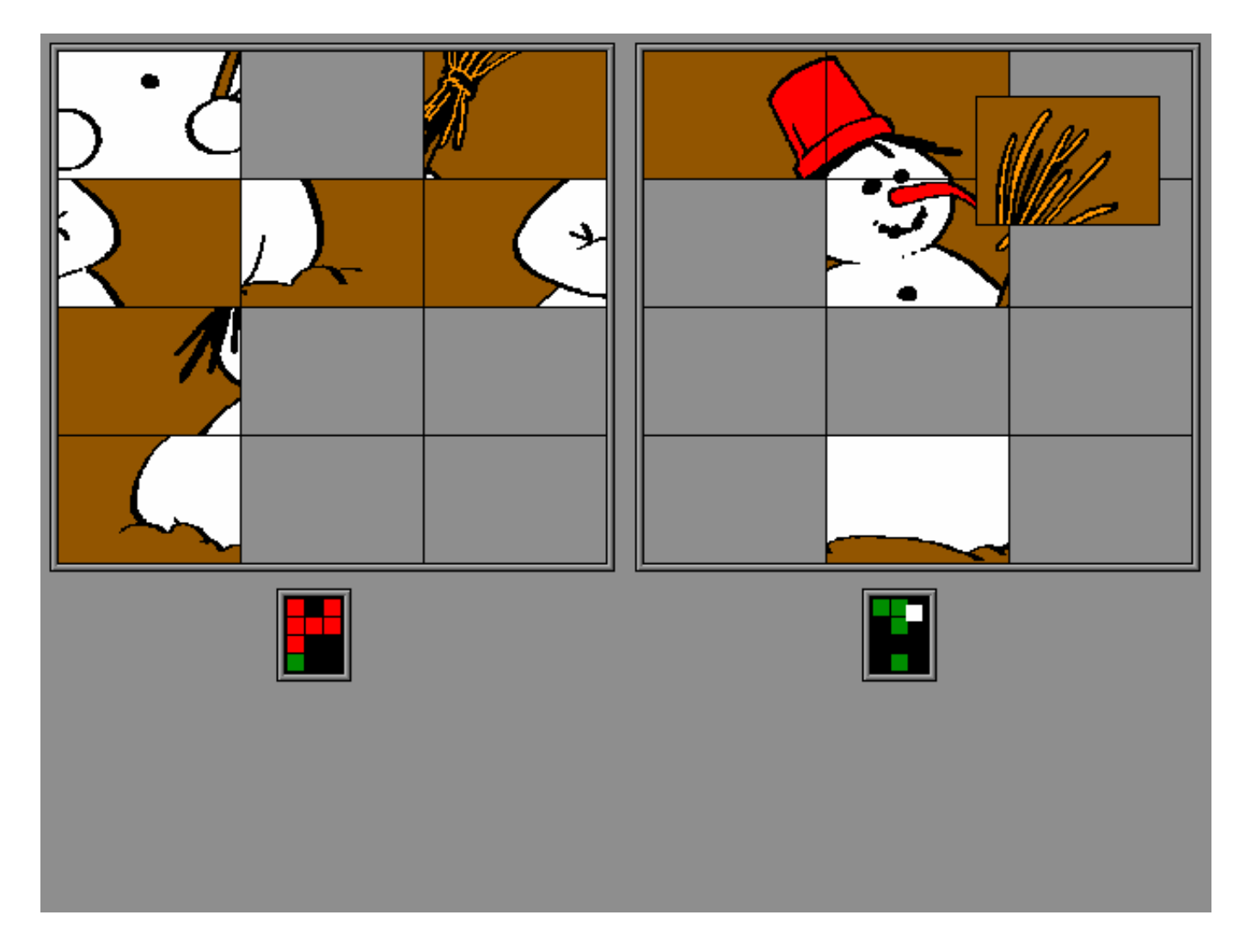

Des pièces de puzzles identiques (avec seulement leurs propres indications de couleurs) sont mélangées.

Si le tableau-puzzle scores est sélectionné dans le menu principal, un petit tableau est affiché sous chaque dessin pour signaler quelles pièces sont correctement placées (vert) ou fautives (rouge). La touche de confirmation n'est pas disponible.

Quand le puzzle est terminé un ourson apparaît. Sur son tableau apparaissent le temps de résolution et le nombre d'appels à l'aide.

- pousser sur [**F1**] pendant l'activité. Le modèle est à nouveau montré dans la grille de gauche. Pousser ensuite sur le bouton de la souris pour retourner au jeu.
- si le tableau-puzzle scores n'est pas sélectionné dans le menu principal, la touche de confirmation est disponible. Pousser sur la touche de confirmation pour appeler les deux petits tableaux scores. Sur chacun des deux tableaux scores apparaissent alors les pièces correctement placées (vert) et fautives (rouge). Pousser sur la bouton de la souris pour retourner travailler. La pression de la barre de confirmation est considérée comme un appel à l'aide.

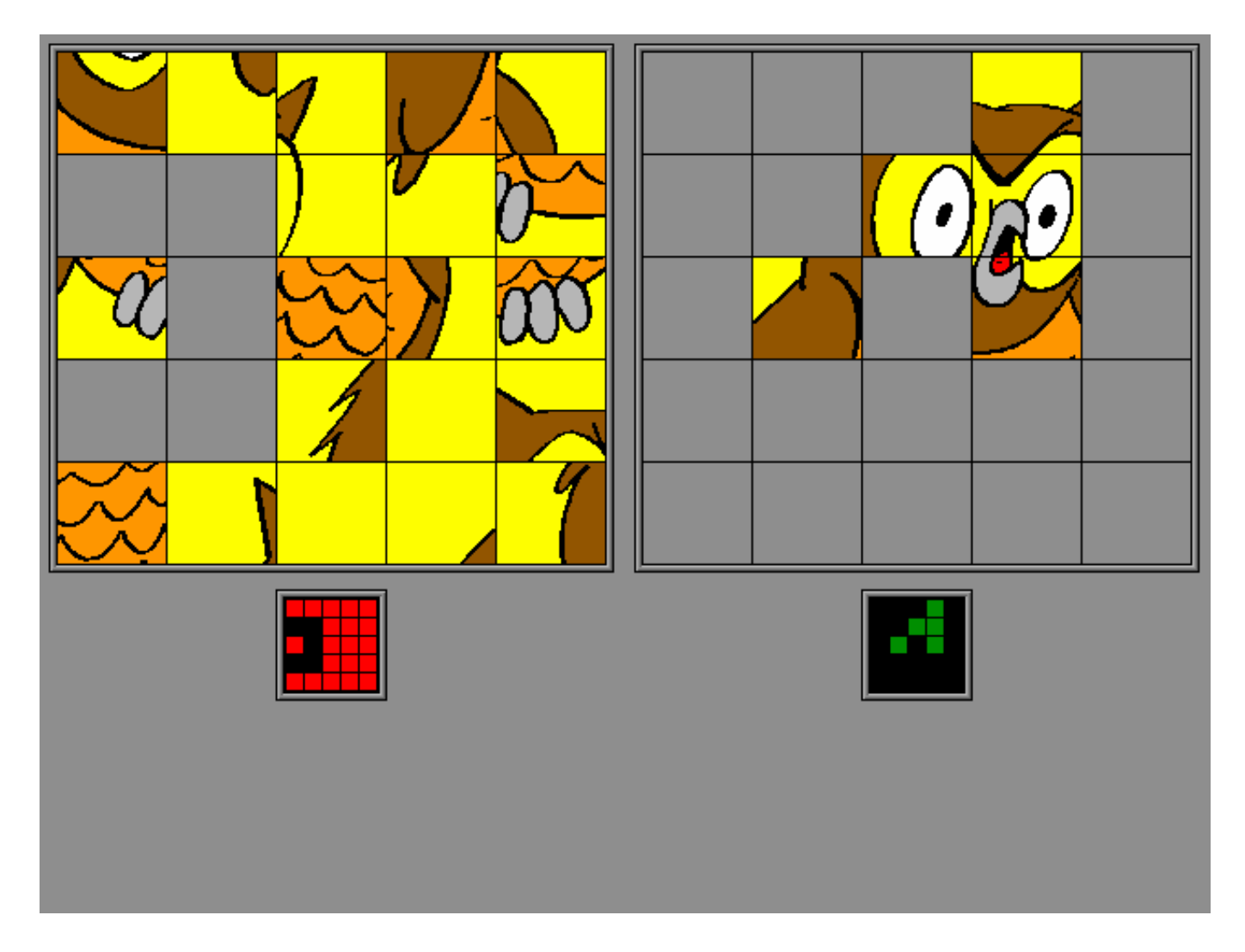

# Positionner correctement les pièces d'un puzzle

L'image choisie est affichée et coloriée suivant les indications du menu principal:

- ou le dessin est colorié d'après une sélection arbitraire de couleurs hors de la palette (pot de peinture)
- ou le dessin est colorié tel qu'il a été précolorié (paysage)

Le dessin reste affiché un instant. L'écoulement du temps est indiqué par une petite barre verte sous le modèle. L'exposition peut être arrêtée en poussant sur [**ESC**]. Le jeu commence alors immédiatement.

Une pièce est choisie en la pointant avec le curseur de la souris et en poussant sur le bouton gauche de la souris. La pièce peut maintenant être placée sur le tableau vert foncé. La pièce est déposée en cliquant à nouveau sur le bouton gauche de la souris.

Si le tableau-puzzle scores est sélectionné dans le menu principal, il indique quelles pièces sont correctement placées (vert) ou fautives (rouge). La touche de confirmation n'est pas disponible.

Quand le puzzle est terminé un ourson apparaît. Sur son petit tableau apparaissent le temps de résolution et le nombre d'appels à l'aide.

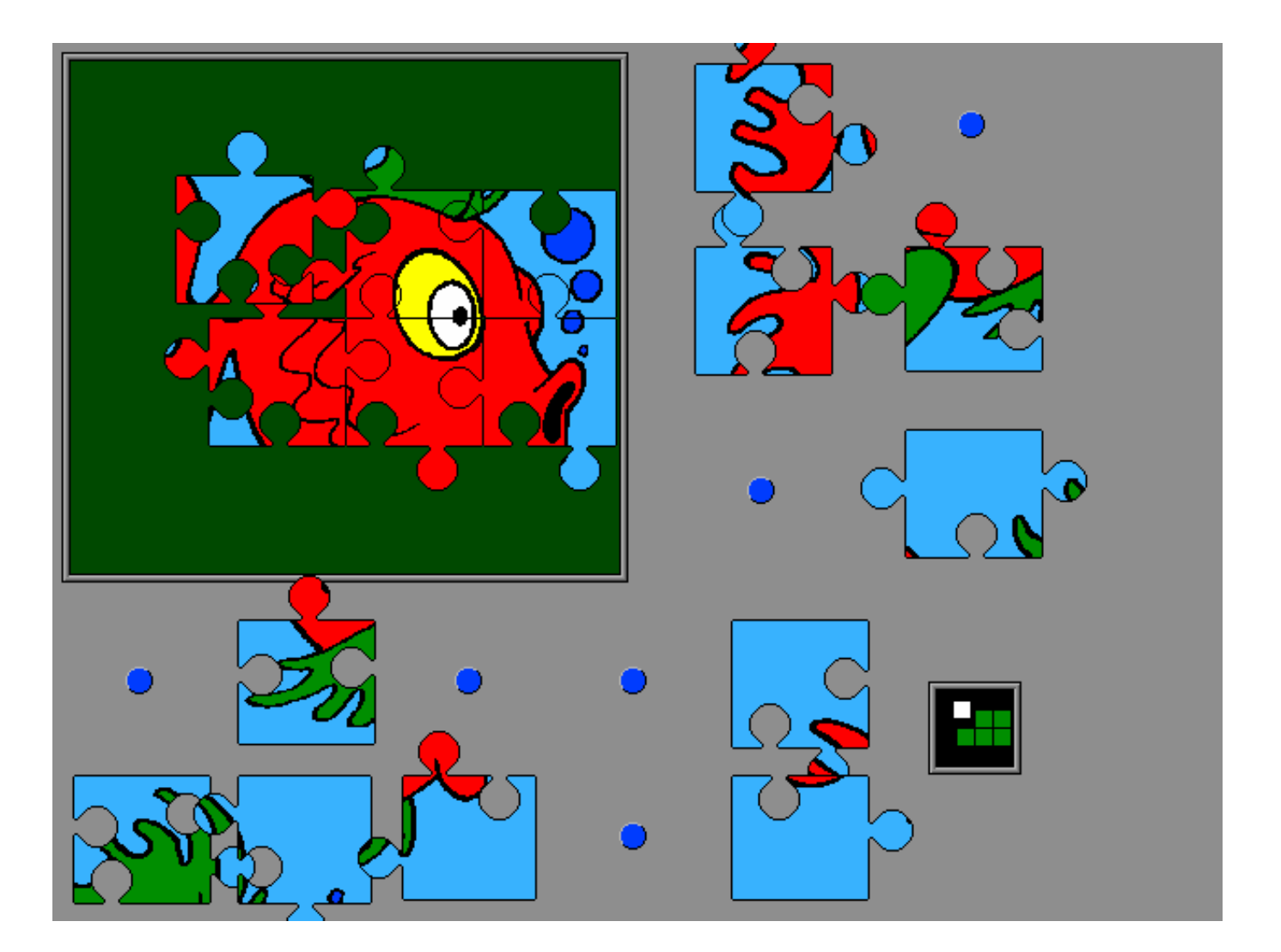

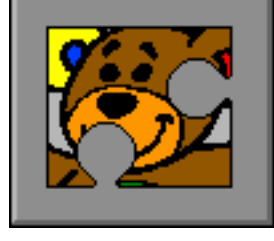

- pousser sur [**F1**] pendant l'activité. Le modèle est à nouveau montré sur la grille de gauche. Pousser ensuite sur la souris pour continuer à jouer.
- si le tableau-puzzle scores n'a pas été sélectionné dans le menu principal, la touche de confirmation reste disponible. Pousser sur la touche de confirmation pour appeler le petit tableau scores. Sous le dessin, un petit tableau indique alors les pièces correctement placées (vert) et fautives (rouge). Pousser sur la bouton de la souris pour poursuivre. La pression de la barre de confirmation est considérée comme un appel à l'aide.

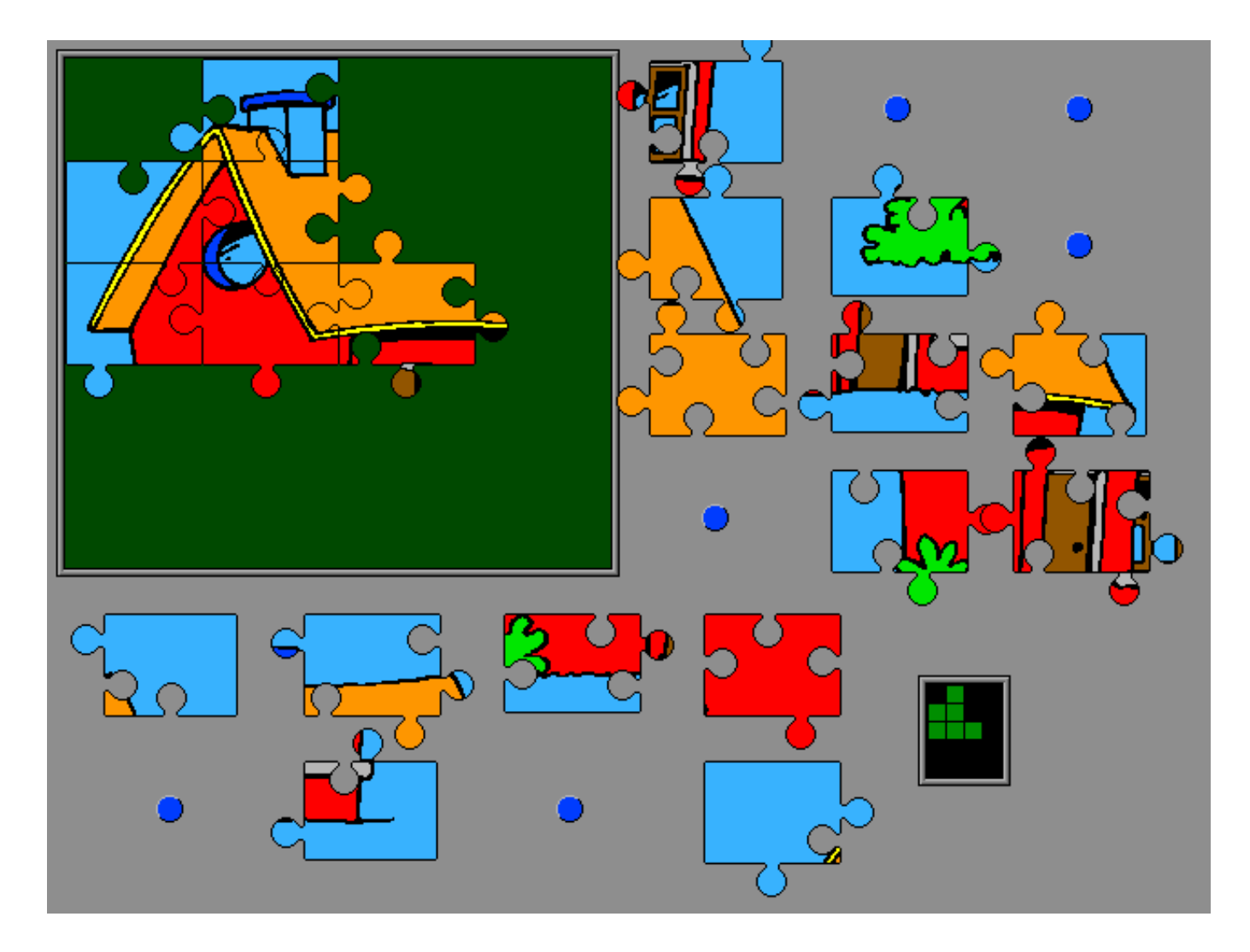

## Faire glisser les pièces d'un puzzle pourre constituer un modèle

L'image choisie est affichée et coloriée suivant les indications du menu principal:

- ou le dessin est colorié d'après la sélection arbitraire de couleurs hors de la palette (pot de peinture)
- ou le dessin est colorié tel qu'il a été précolorié (paysage)

Le dessin reste affiché un instant. L'écoulement du temps est indiqué par une petite barre verte sous le modèle. L'exposition peut être arrêtée en poussant sur [**ESC**]. Le jeu commence alors immédiatement.

Une pièce est enlevée d'un des coins. Cette pièce ne peut pas être déplacée. Elle viendra automatiquement à sa place quand toutes les autres pièces seront correctement placées.

Les autres pièces (le nombre dépend des indications du menu principal) sont mélangées. Le mélange est interrompu par une pression sur le bouton de la souris.

Une pièce du puzzle peut être glissée vers une case libre (une case noire). Une pièce est choisie à l'aide du curseur de la souris et en poussant sur le bouton gauche de la souris.

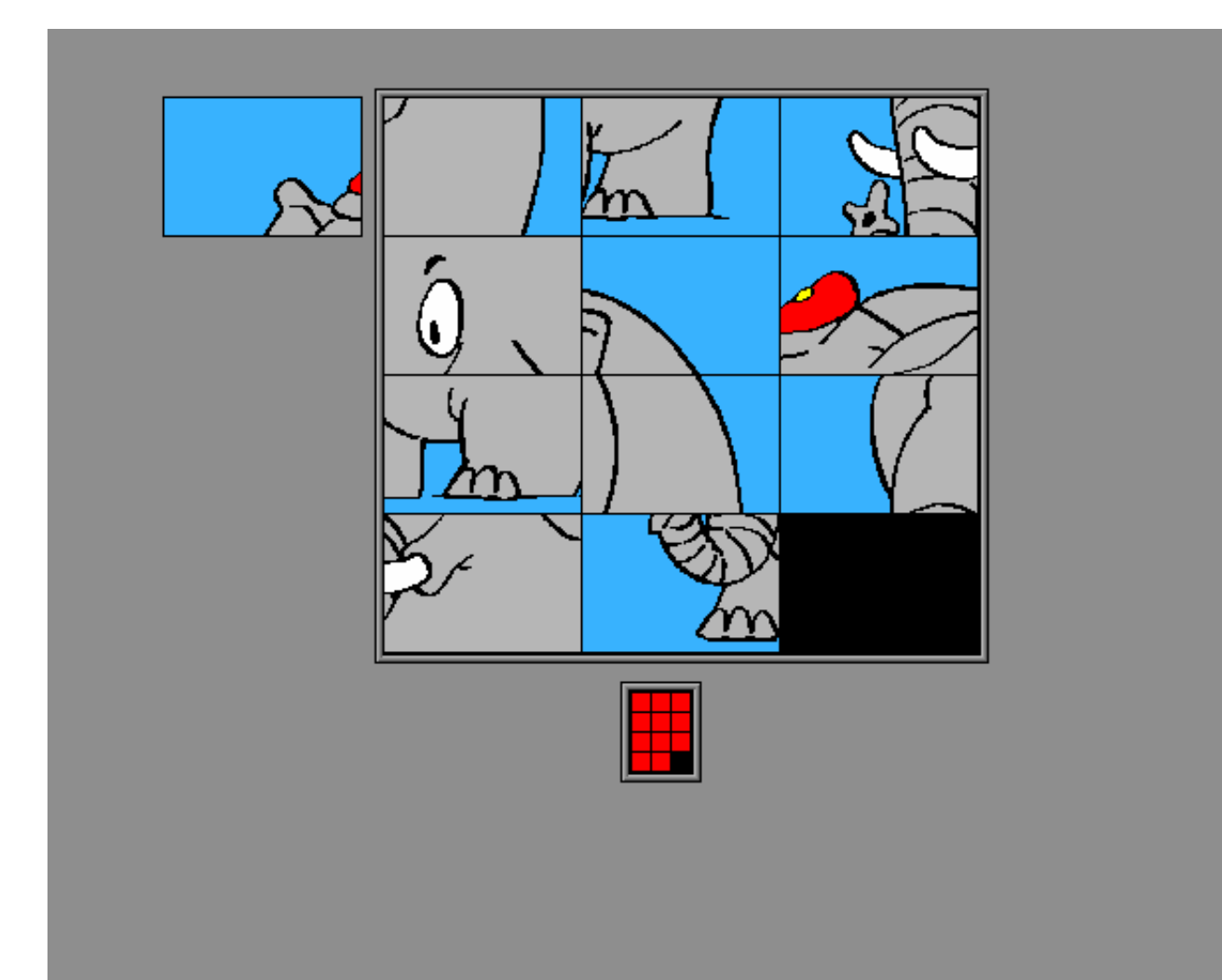

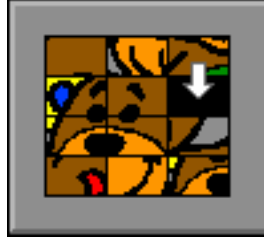

Si la pièce de puzzle indiquée peut être déplacée, la flèche du curseur souris indique la direction du glissement possible. Pousser sur le bouton de la souris pour faire glisser la pièce.

Si le tableau-puzzle scores est sélectionné dans le menu principal, il indique quelles pièces sont correctement placées (vert) ou fautives (rouge). La touche de confirmation n'est pas disponible.

Quand le puzzle est terminé un ourson apparaît. Sur son petit tableau apparaissent le temps de résolution et le nombre d'appels à l'aide.

- pousser sur [**F1**] pendant l'activité. Le modèle est à nouveau montré. Pousser ensuite sur la souris pour continuer à jouer.
- si le tableau-puzzle scores n'a pas été sélectionné dans le menu principal, la touche de confirmation reste disponible. Pousser sur la touche de confirmation pour appeler le petit tableau scores. Sous le dessin, un petit tableau indique alors les pièces correctement placées (vert) et fautives (rouge).Pousser sur la bouton de la souris pour continuer à travailler. La pression de la barre de confirmation est considérée comme un appel à l'aide.

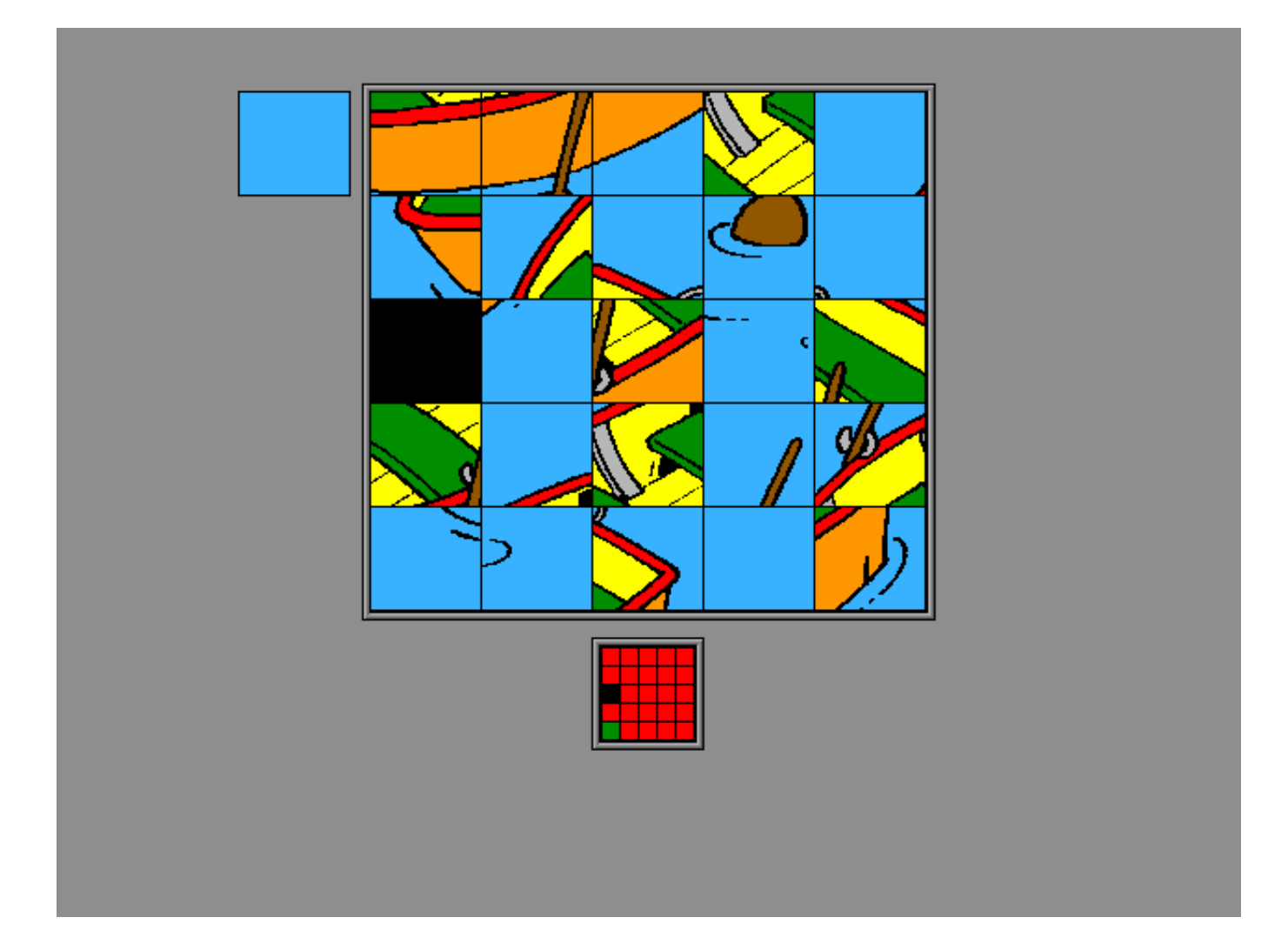

# Faire sauter les pièces d'un puzzle pourreconstituer un modèle

L'image choisie est affichée et coloriée suivant les indications du menu principal:

- ou le dessin est colorié d'après une sélection arbitraire de couleurs hors de la palette (pot de peinture)
- ou le dessin est colorié tel qu'il a été précolorié (paysage)

Le dessin reste affiché un instant. L'écoulement du temps est indiqué par une petite barre verte sous le modèle. L'exposition peut être arrêtée en poussant sur [**ESC**]. Le jeu commence alors immédiatement.

Une pièce est enlevée d'un des coins. Cette pièce ne peut pas être déplacée. Elle viendra automatiquement à sa place quand toutes les autres pièces seront correctement placées.

Les autres pièces (le nombre dépend des indications du menu principal) sont mélangées. Le mélange est interrompu par une pression sur le bouton de la souris.

Une pièce du puzzle peut être déplacée vers la case libre (une case noire). Une pièce est choisie à l'aide du curseur de la souris et en poussant sur le bouton gauche de la souris.

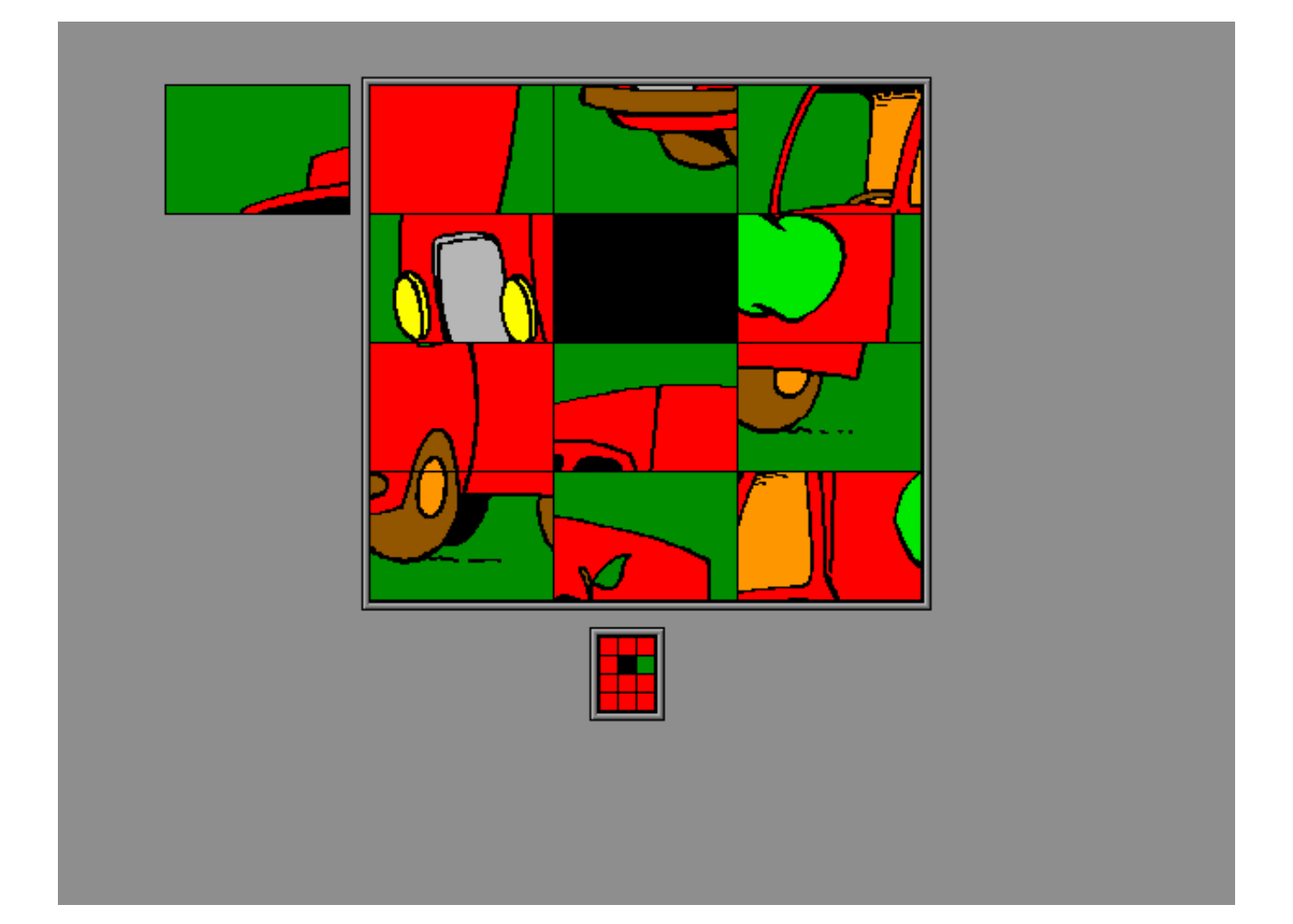

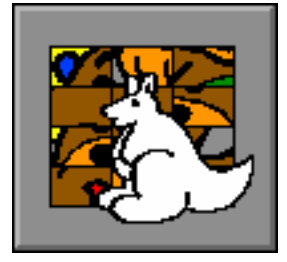

La pièce choisie se déplace alors vers la place libre, la case noire se place à l'ancienne position de la pièce.

Si le tableau-puzzle scores est sélectionné dans le menu principal, il indique quelles pièces sont correctement placées (vert) ou fautives (rouge). La touche de confirmation n'est pas disponible.

Quand le puzzle est terminé, un ourson apparaît. Sur son petit tableau apparaissent le temps de résolution et le nombre d'appels à l'aide.

- pousser sur [**F1**] pendant l'activité. Le modèle est à nouveau montré. Pousser ensuite sur la souris pour continuer à jouer.
- si le tableau-puzzle scores n'a pas été sélectionné dans le menu principal, la touche de confirmation reste disponible. Pousser sur la touche de confirmation pour appeler le petit tableau scores sous le dessin. Le petit tableau indique maintenant les pièces correctement placées (vert) et fautives (rouge). Pousser sur la bouton de la souris pour poursuivre. La pression de la barre de confirmation est considérée comme un appel à l'aide.

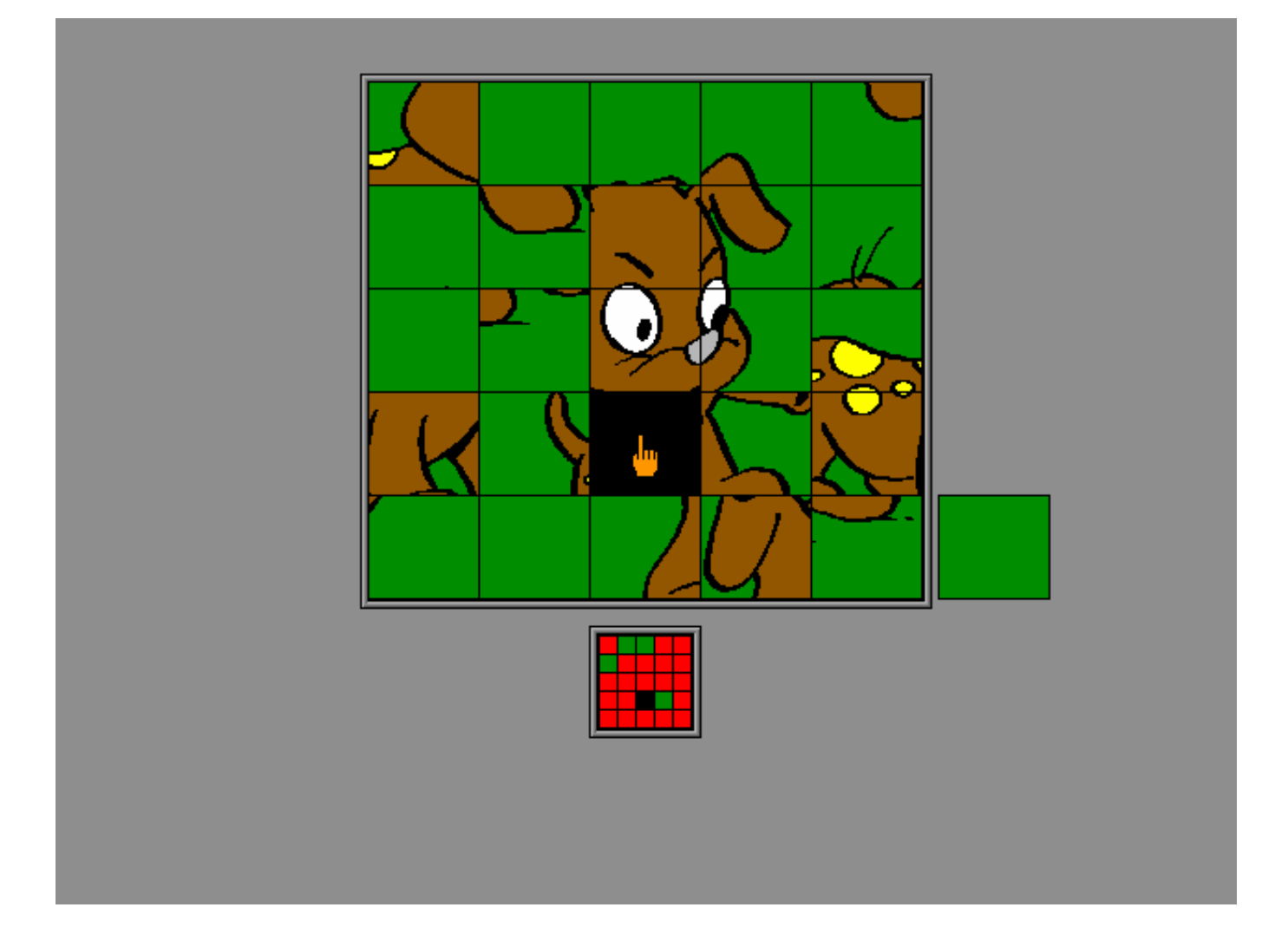

# Nouveaux dessins

L'utilisateur peut introduire un nombre illimité de nouveaux dessins (en utilisation sur le disque dur). Les dessins doivent avoir le format PCX (16 couleurs).

Deux couleurs doivent être utilisées:

- 0 (noir) pour les constructions
- 15 (blanc) pour les plans

Le format d'un dessin est:

- 300 (horizontal)
- 280 (vertical)

Si le format est plus grand, un format 300 X 280 sera coupé dans le dessin proposé. Si le format est plus petit, le dessin sera centré dans le format 300 X 280 et le reste est complété avec du blanc.

Les nouveaux dessins sont traités en premiers au démarrage du programme, ceci est visible sur l'écran.

Le format peut encore être corrigé et les informations de couleurs introduites.

Ce fichier à la même nom que le dessin, avec l'extension .**PCI**.

Un dessin est traité si aucun fichier PCI correspondant n'est trouvé dans le sous-directory MAGIC.

Si un dessin dégagé est encore montré par la suite, enlever le fichier PCI correspondant, ainsi un nouveau fichier PCI pet être réalisé.

Si un dessin est sauvé sous le même nom qu'un des dessins de l'ensemble standard, alors ce dessin remplace celui de l'ensemble standard.

Un dessin ajouté est toujours conservé sous son nom original (maximum 8 lettres), indépendamment du paramètre de la langue.

Les dessins de l'ensemble standard peuvent cependant apparaître sous un autre nom, dépendant du paramètre de la langue.

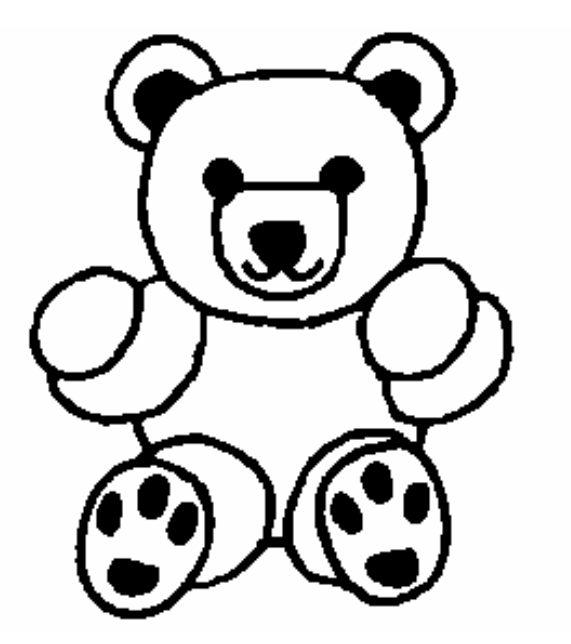